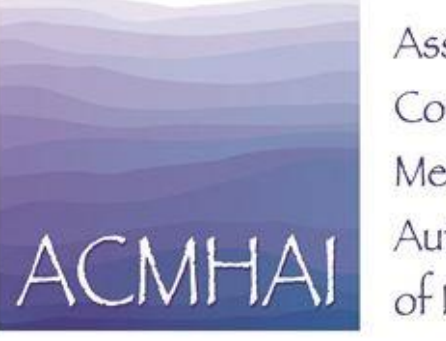

Association of Community Mental Health Authorities of Illinois

# Using The General Assembly "Dashboard"

*Filing Witness Slips Electronically*

#### Example of committee action schedule

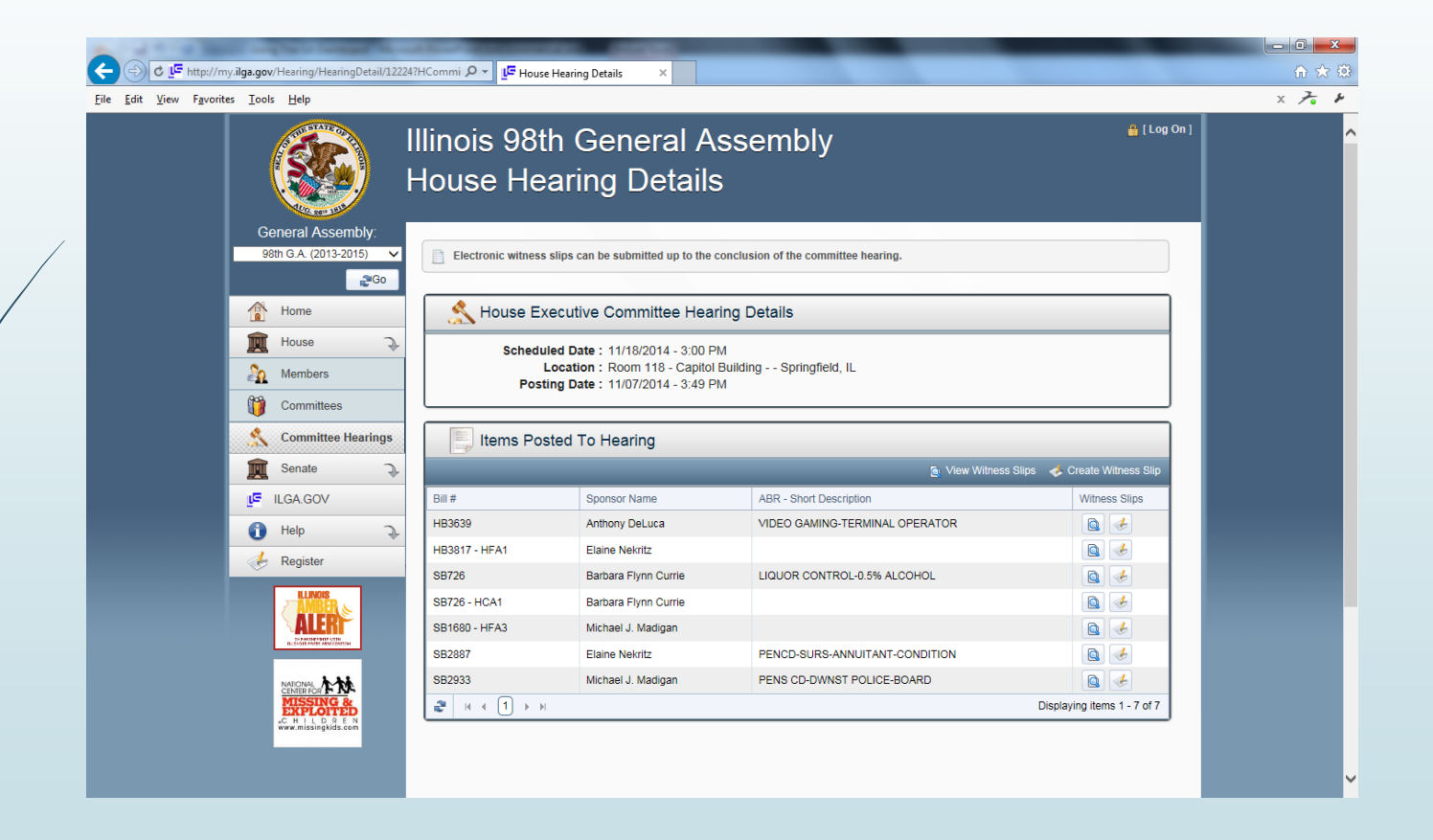

To create witness slip – First create a Log In. This allows you to change your position. Look for correct bill number and then click on "create witness slip" link on the far right

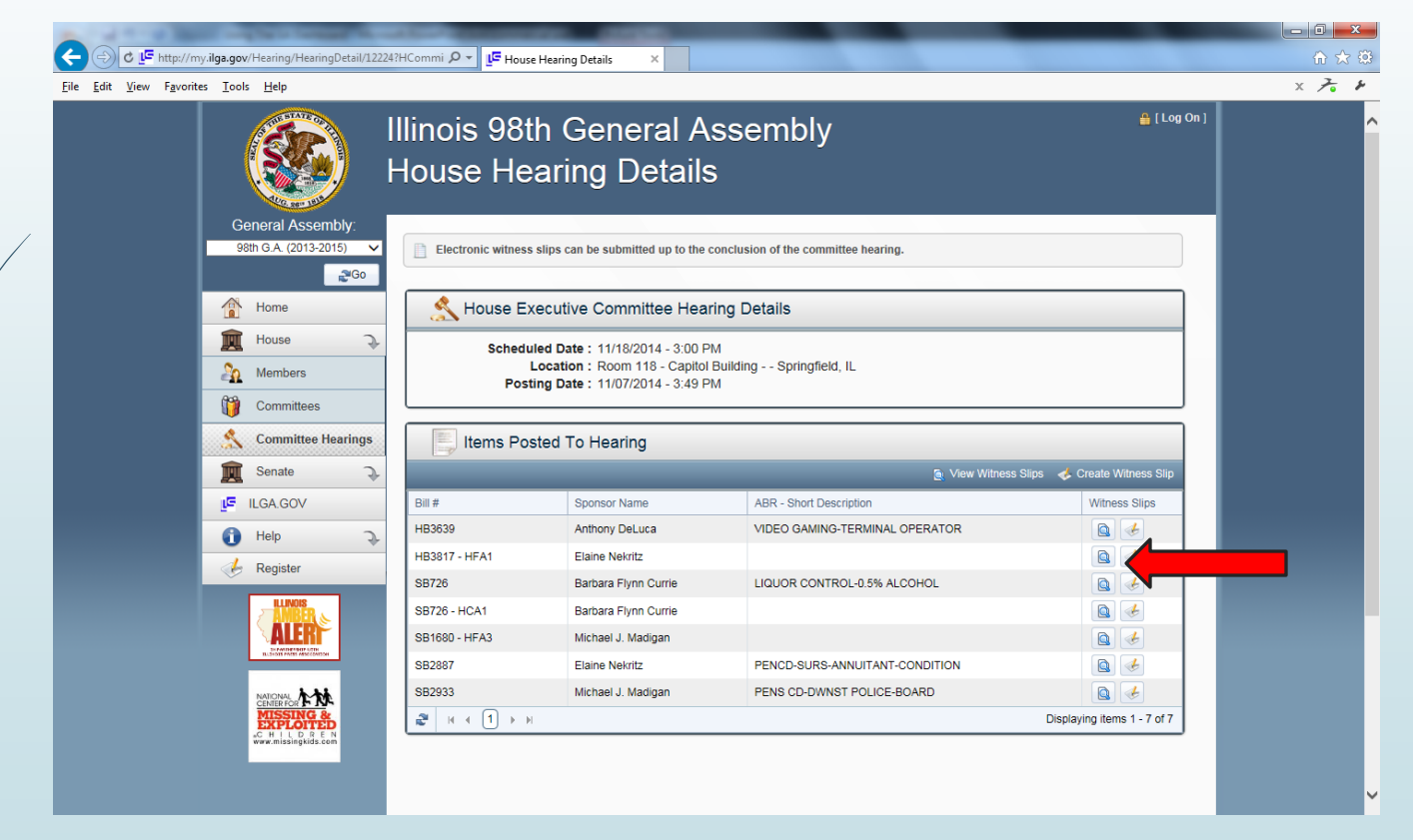

Fill In Name, Address and City if you haven't already created a Log In. With a Log In the slip gets populated with your contact information automatically.

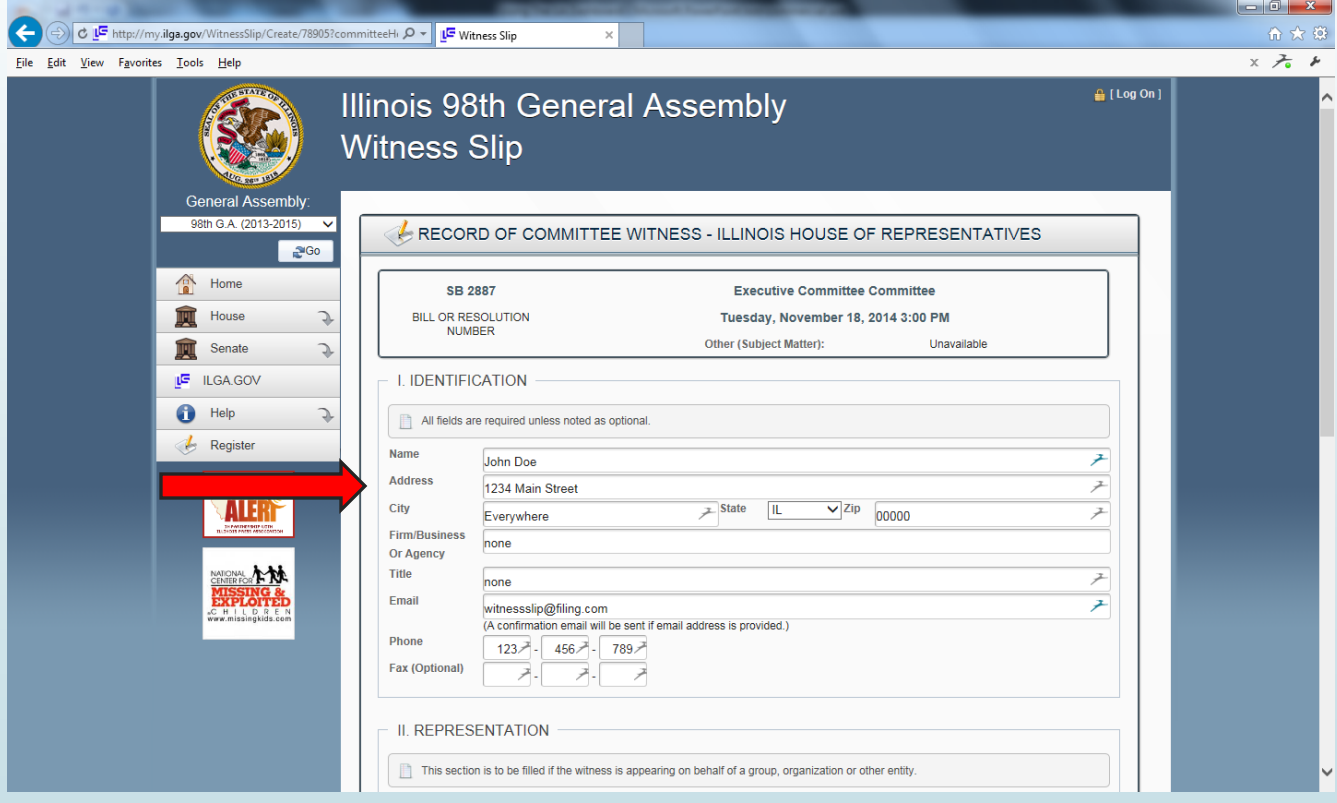

#### "Firm" and "Title" sections must be completed. Use "none" if appropriate

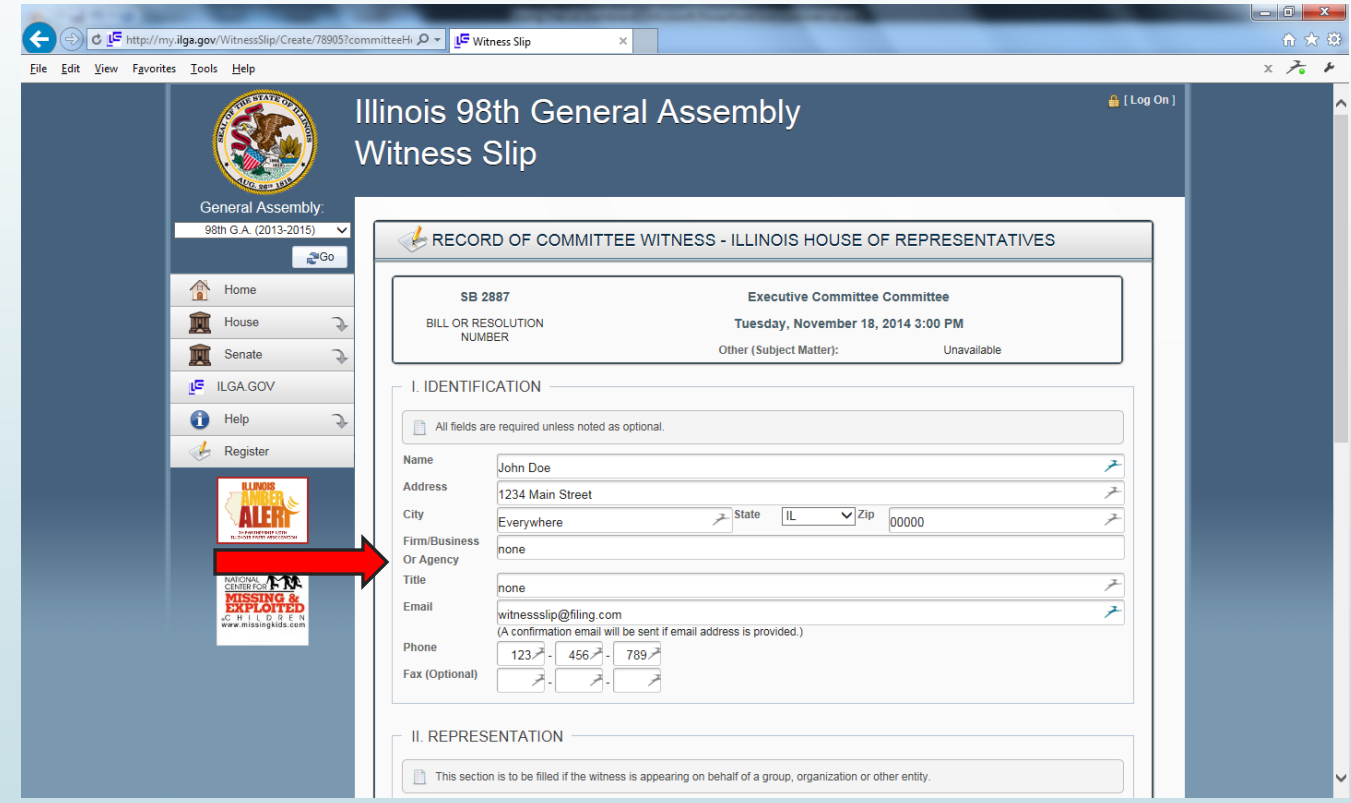

#### Fill in e-mail address and phone number. After filing you will receive an e-mail confirmation.

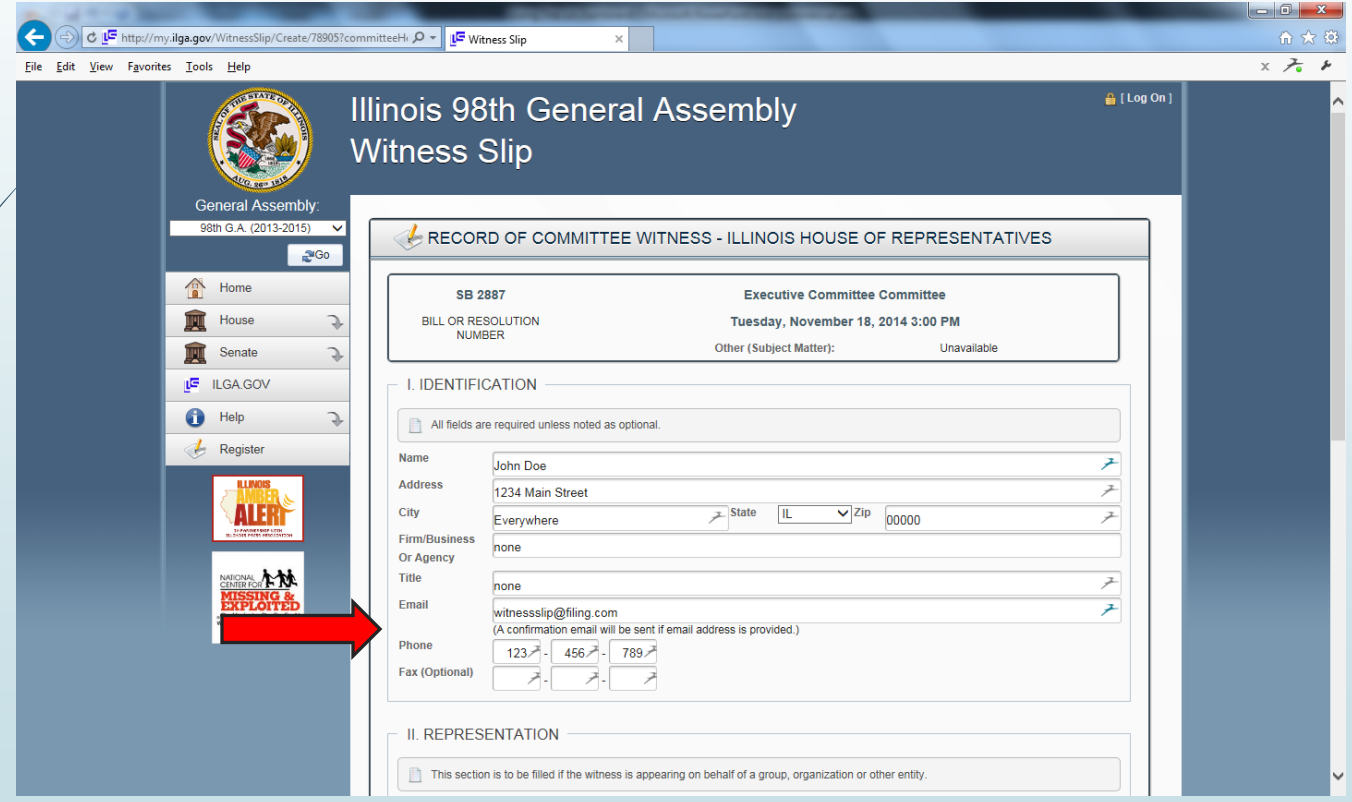

#### Under "Representation" you can add the name of your organization or "self"

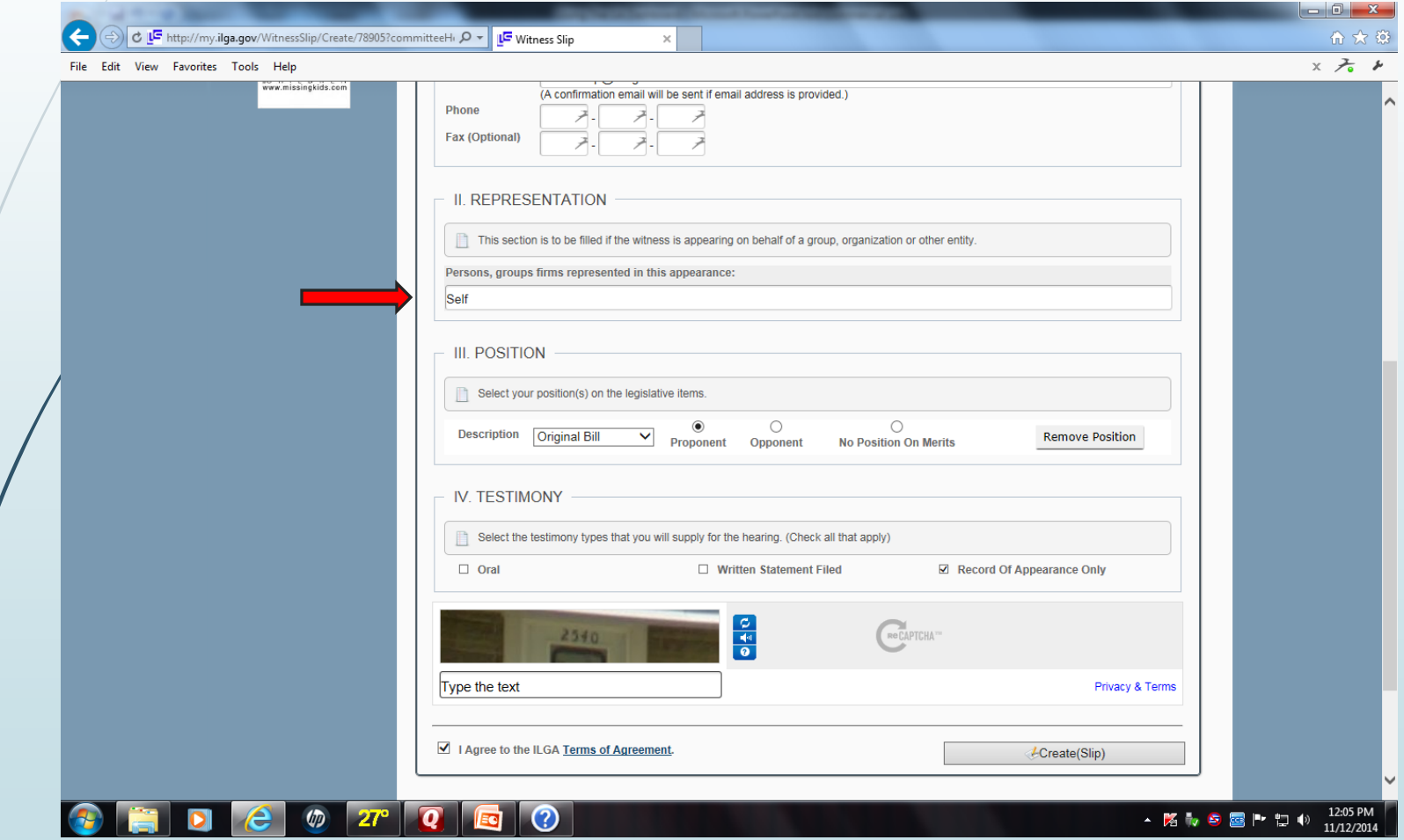

Click on the radio button that signifies your position on the bill … Proponent, Opponent, or No Position. (The drop down box will allow you to file your position on any amendments as

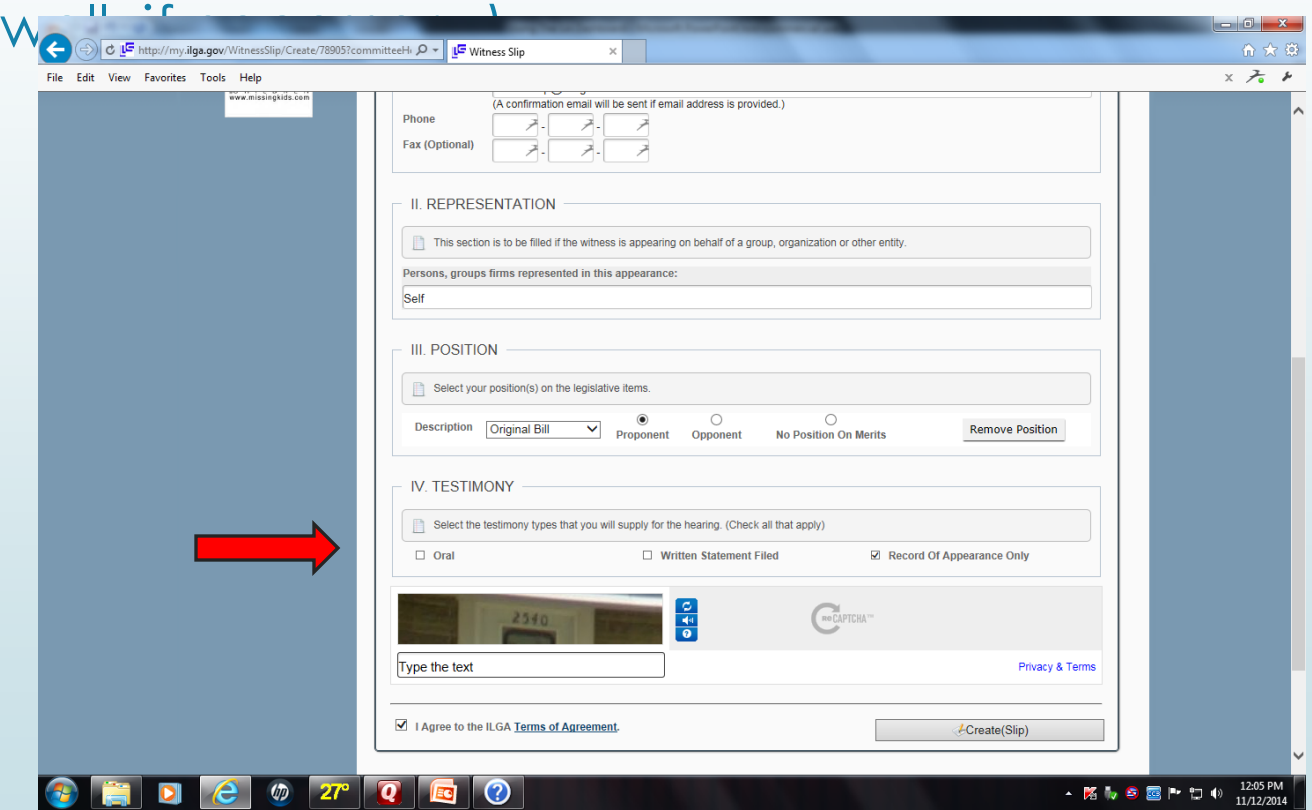

In the "position" area click on the drop down box to access any bill amendment scheduled to be heard. (*It is important to make certain that you file the witness slip on the correct item of business*.)

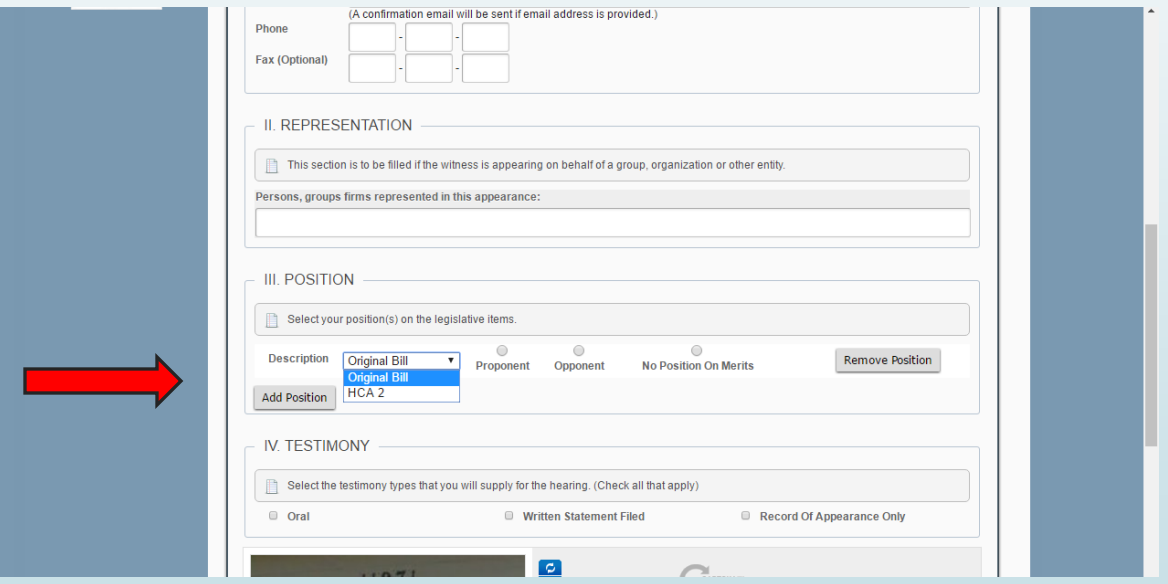

Unless you plan to testify in person or provide a written statement, click on the "Record of Appearance Only" radio button.

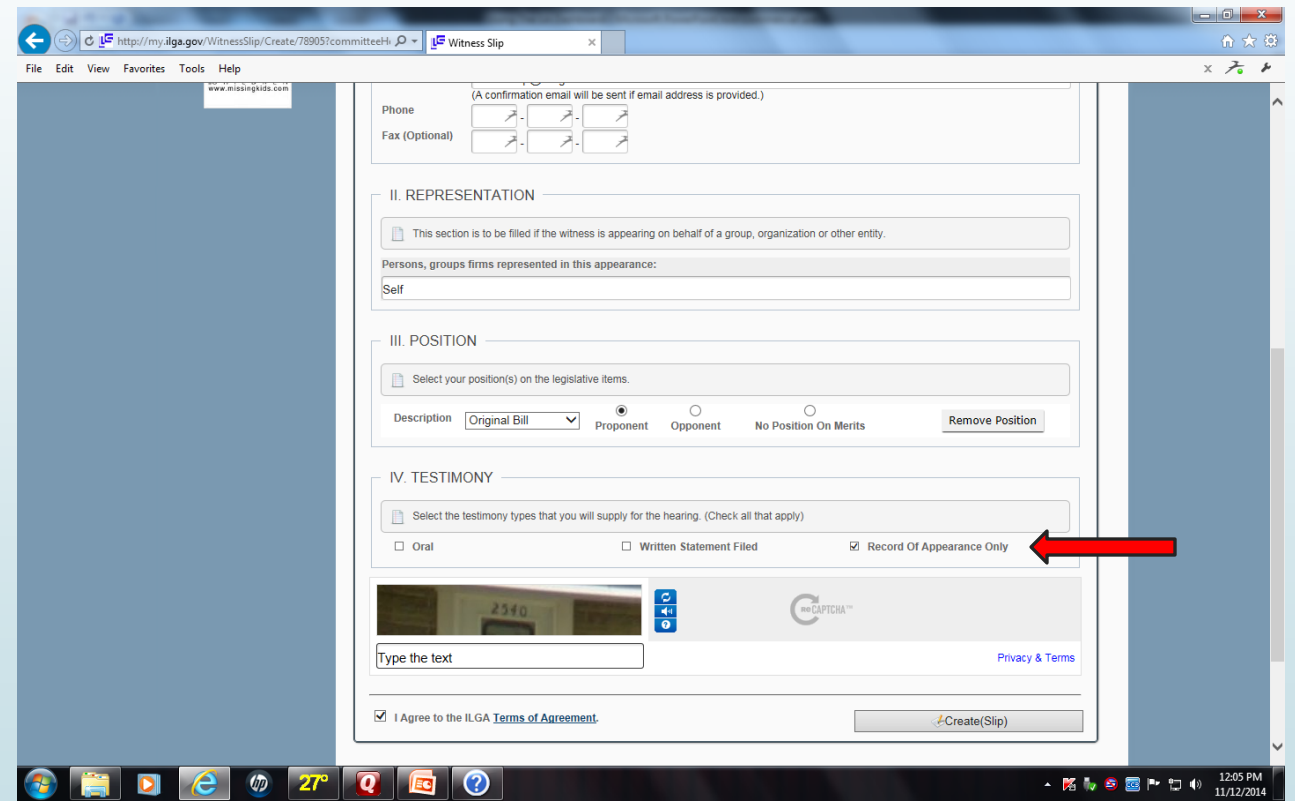

#### If you haven't created a Log In you must type the correct "captcha" number code in the box.

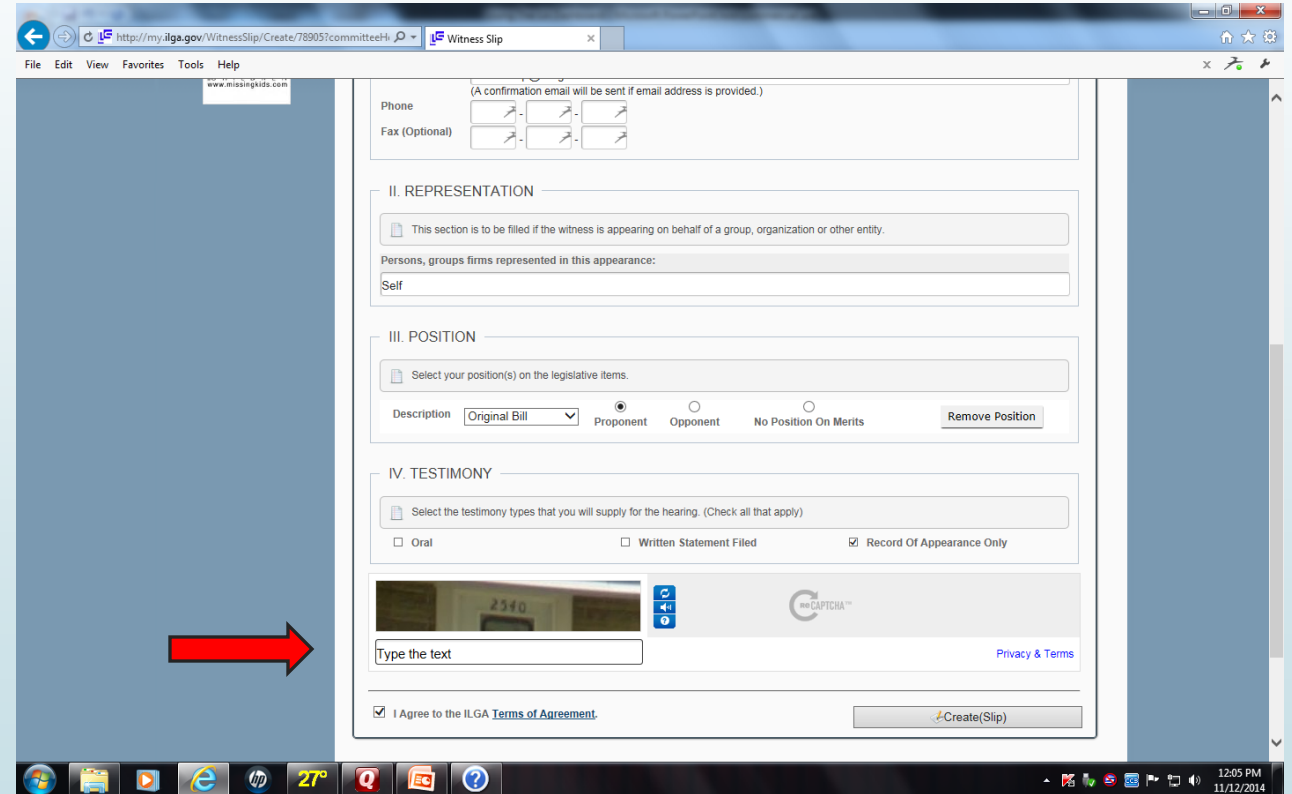

### Click the "agree to terms" box and click "submit" and the slip will be filed.

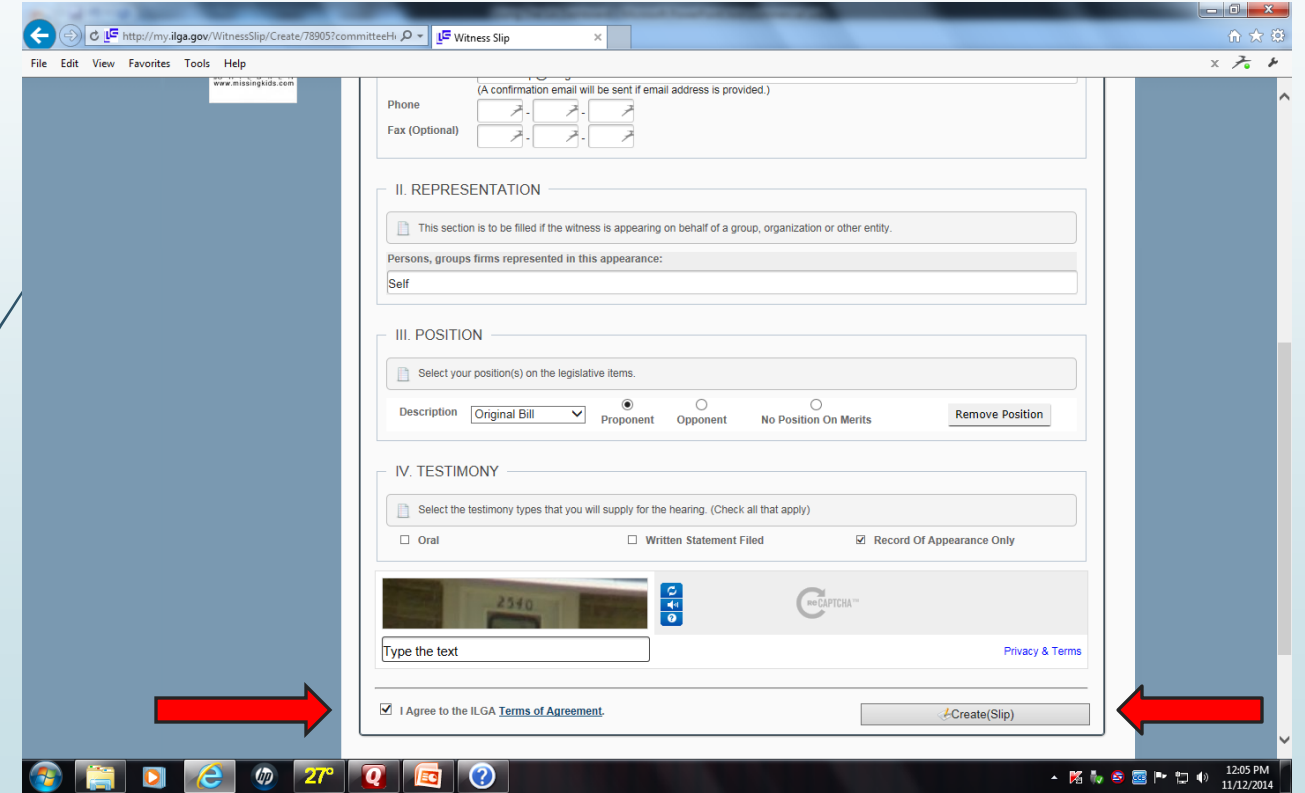

## Additional thoughts.

A new witness slip must be filed each time a bill is posted for committee. Creating a Log In makes creating subsequent witness slips much easier.

If after you submit a witness slip you realize that you checked the wrong "position" box, you can correct the position if you have a Log In. If you do not have a Log In you must create a new witness slip.